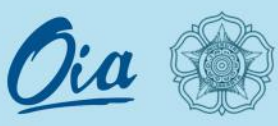

## A Guide to Make Your **SSO UGM Account**

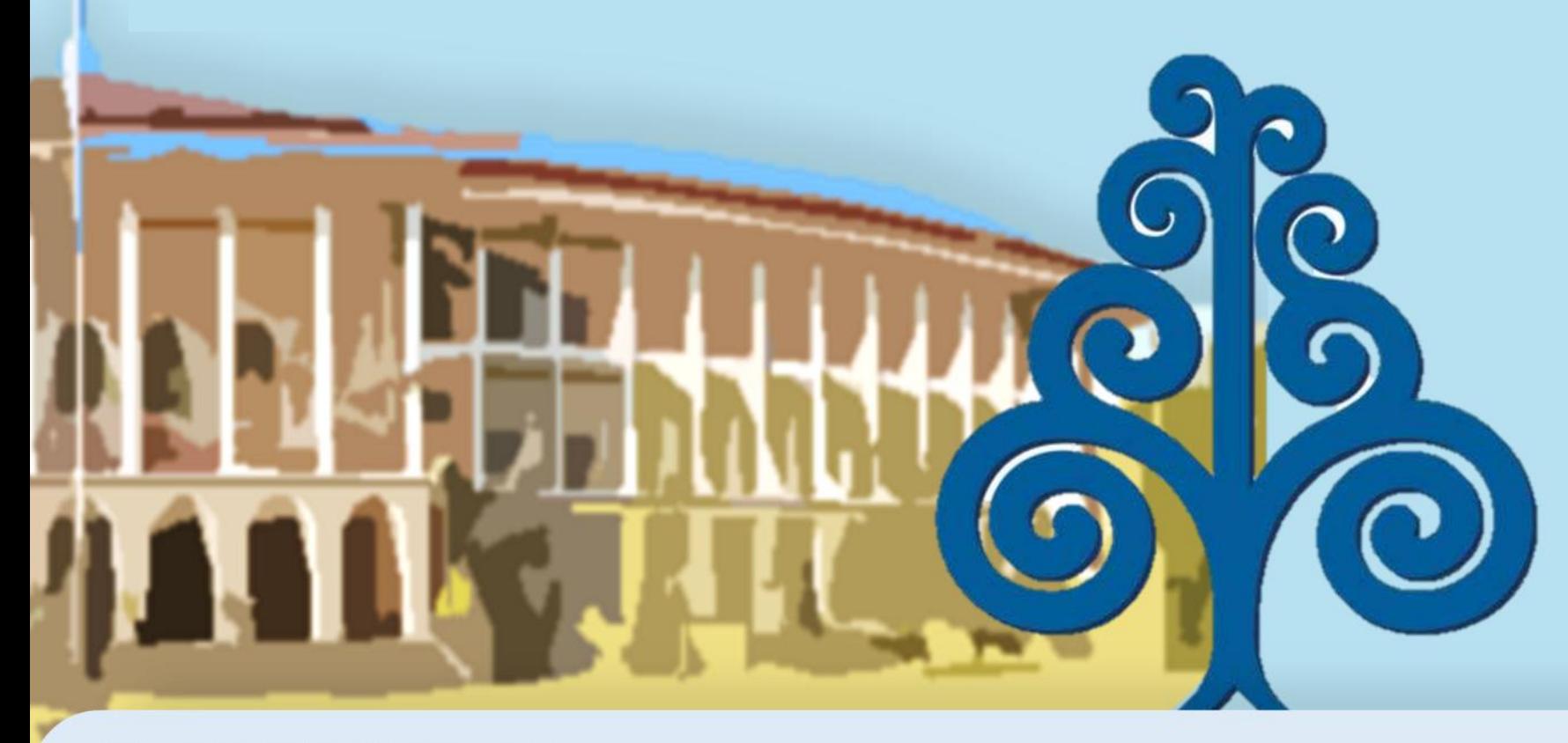

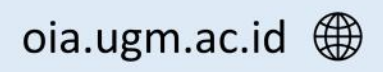

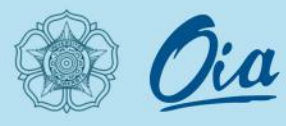

#### **I. Make Sure to** *Sign Up*

**Open** page *a* **https://simaster.ugm.ac.id/**  then **click** the *"Registrasi"*  button.

> *Or simply click: [https://simaster.ugm.ac.id/po](https://simaster.ugm.ac.id/portal/registrasi/view) rtal/registrasi/view*

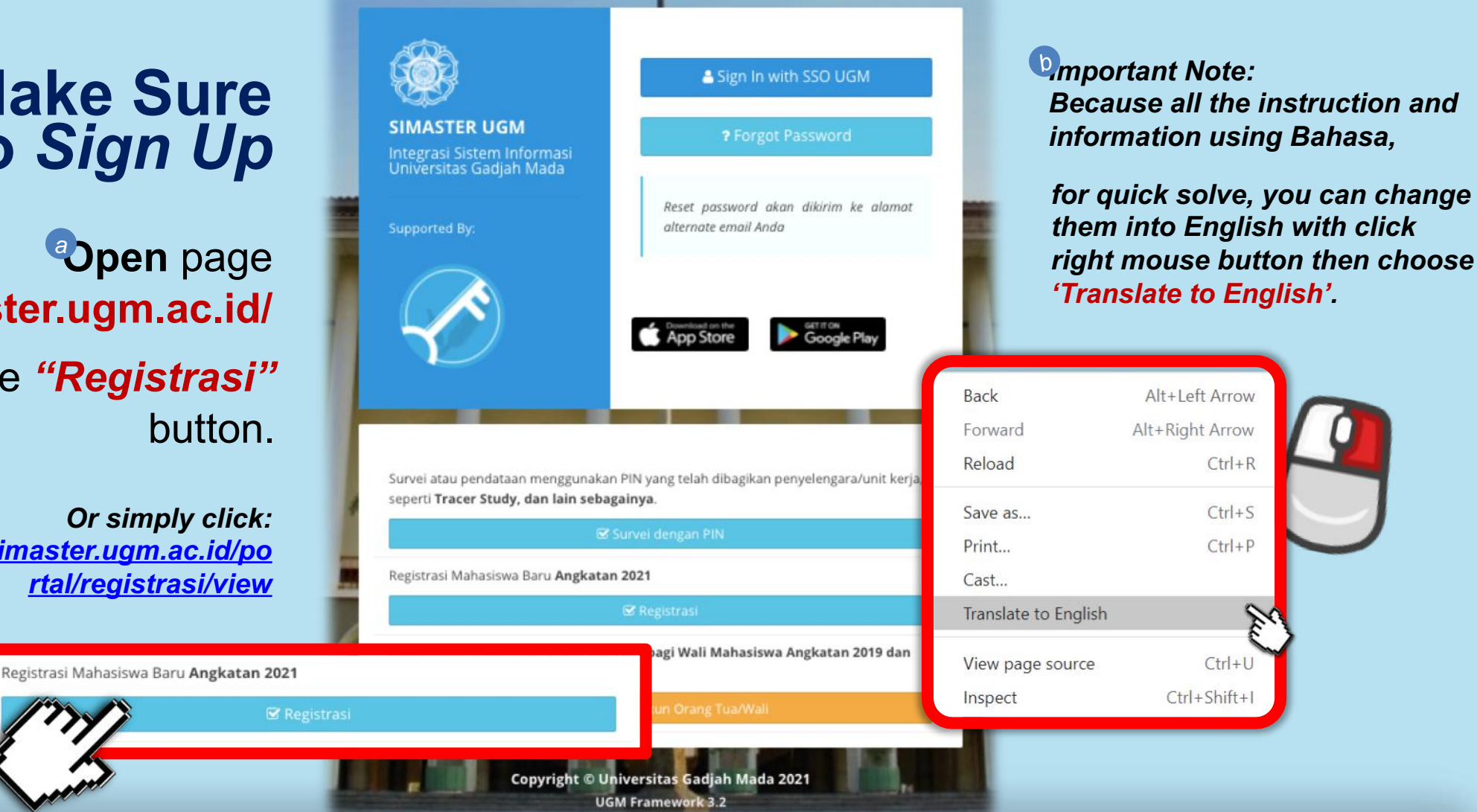

A Guide to Make Your

**SSO UGM Account**

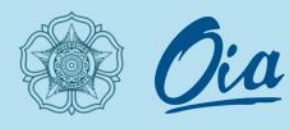

#### **II. Registration**

- Program Spesialis (Sp) FKKMK Gelombang 1 (REGULER)
- Program Subspesialis (Sub.Sp) FKKMK (REGULER)
- Program Spesialis (SP) Kedokteran Gigi Gelombang 2 (REGULER)
- Program Magister (S2) jalur Matrikulasi gelombang 2 (Matrikulasi)
- Jalur Alih Program Sekolah Vokasi (khusus bagi Alumni D3 UGM) (Pindahan)
- Program Spesialis (Sp) FKKMK Gelombang 2 (REGULER)
- Registrasi Program Profesi Insinyur Semester Gasal TA 2021/2022 (Profesi)
- Registration Admission Non Degree Gasal 2021 (Asing Non Degree)
- Registration Admission Degree Gasal 2021 (Asing Degree)

**Choose One Option** 'Registration Admission Non Degree **Gasal 2021 (Asing Non Degree)'** For exchange and non-degree program

'Registration Admission Degree Gasal 2021 (Asing Degree)' For degree program

**Wick "Selanjutnya"** 

Selanjutnya »

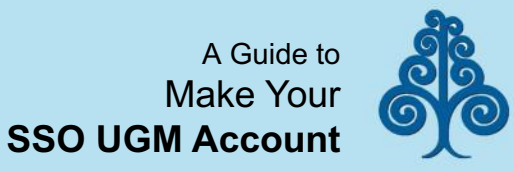

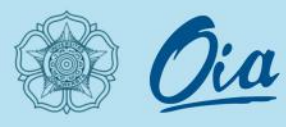

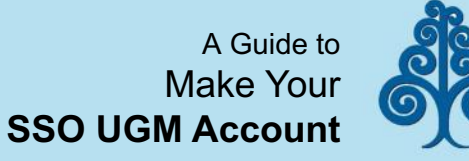

### **III.** *Registration(2)*

**Fill** *the Email Section* with *a* the email address you use in signing up to the admission system.

**Fill** *the Nomor Pendaftaran* with a registration number in your **Letter of Acceptance**. *b*

**Fill** *the Tanggal Lahir* with *c* your **Date of Birth.**

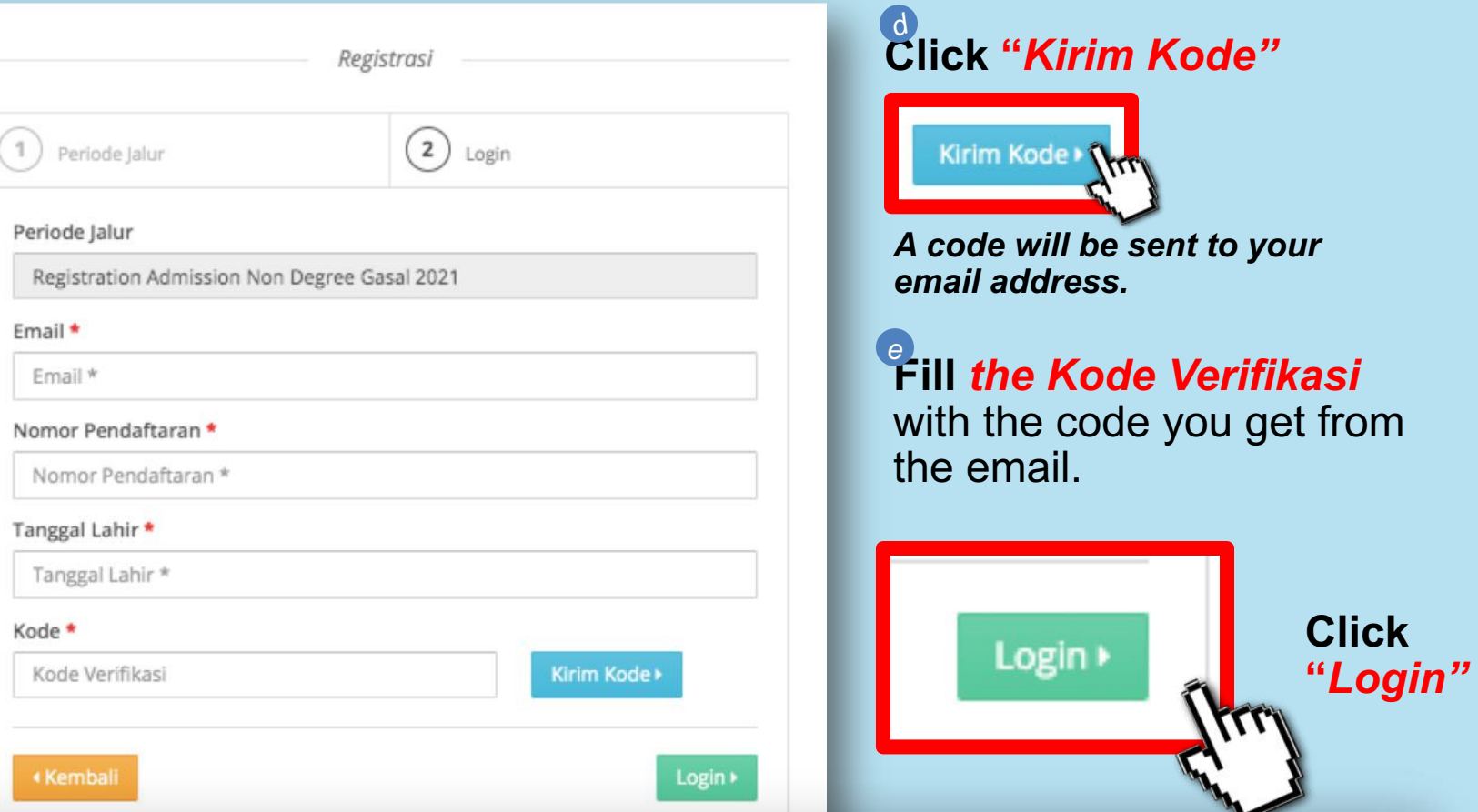

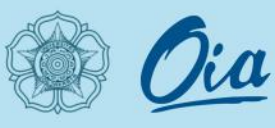

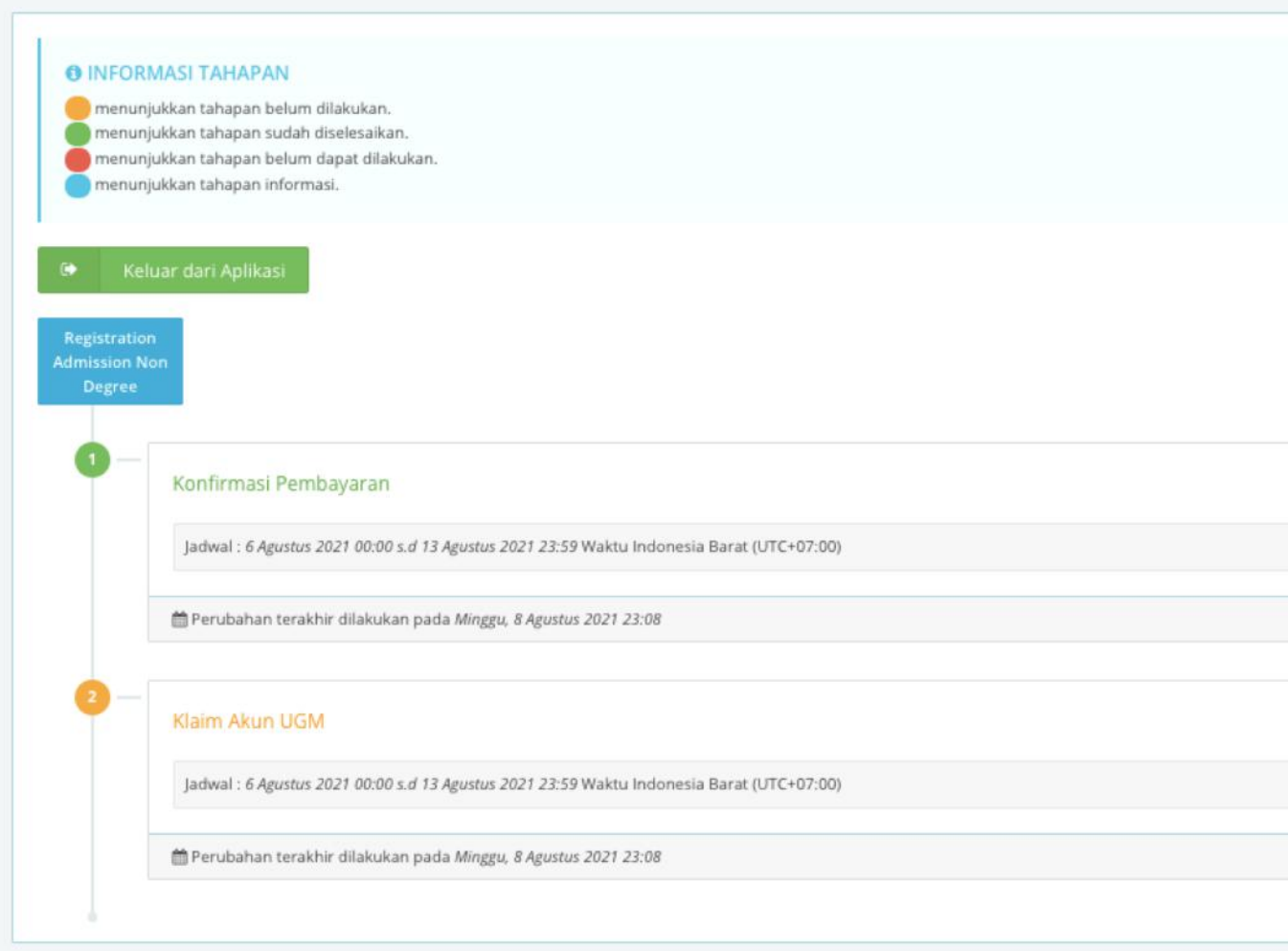

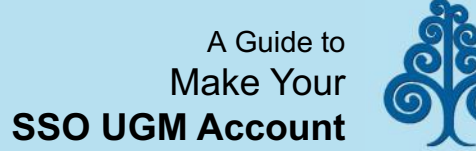

#### **IV.** *Registration (3)*

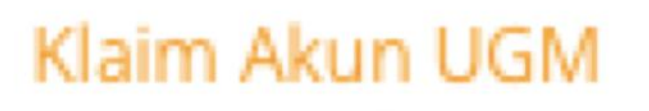

#### *Click "Klaim Akun UGM"*

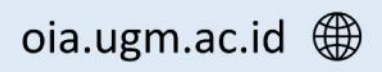

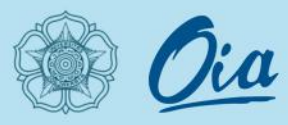

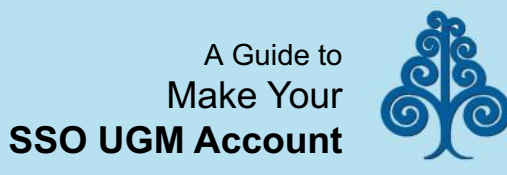

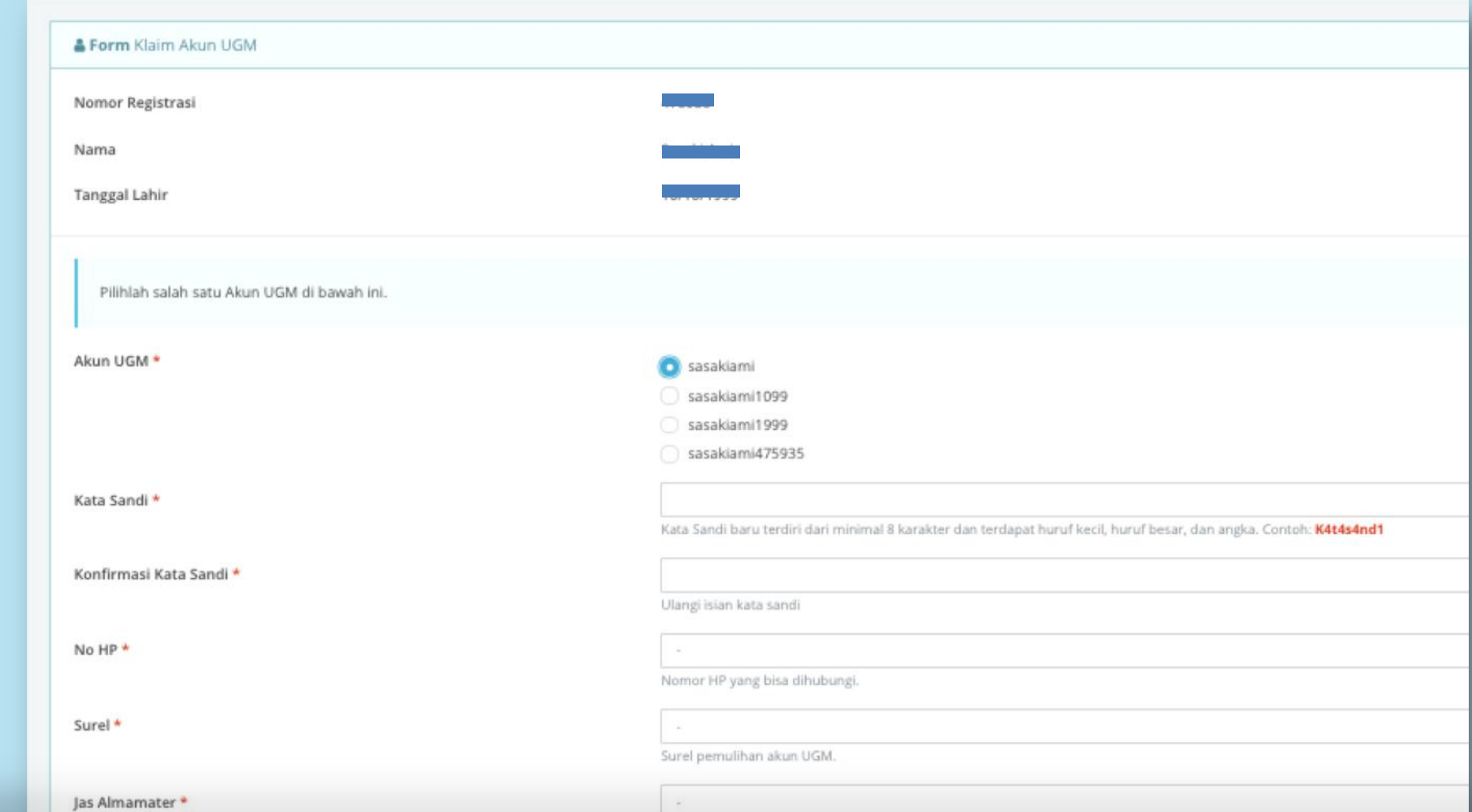

⊠

You will be

final form

**Prill all the** 

available section.

directed to this

![](_page_5_Picture_5.jpeg)

![](_page_6_Picture_0.jpeg)

![](_page_6_Picture_2.jpeg)

![](_page_6_Picture_95.jpeg)

#### **V.** *Registration (4)*

**Click** *the Akun UGM* with *a* your preferred username.

**Fill** *the Kata Sandi* with *b* your preferred password. *Min. 8 characters (including lowercase, uppercase, and numbers)*

**Fill** *the Konfirmasi Kata c***Sandi** with the password you enter in the previous section.

![](_page_6_Picture_9.jpeg)

![](_page_7_Picture_0.jpeg)

![](_page_7_Picture_2.jpeg)

#### **VI.** *Registration (5)*

**Click** and **choose** *the* **No HP** with the available option.<br>The option is generated with your application in the admission system. with the available option. *The option is generated with your*

**Click** and **choose** *the Surel*<br>
with the available option.<br> *The option is generated with your*<br> *application in the admission system.* with the available option. *The option is generated with your*

**Click** and **choose** *the Jas Almamater* with your clothing size. *<sup>c</sup>*

![](_page_7_Picture_130.jpeg)

![](_page_7_Picture_9.jpeg)

![](_page_8_Picture_0.jpeg)

![](_page_8_Picture_2.jpeg)

![](_page_8_Picture_3.jpeg)

#### admission@ugm.ac.id ⊠

![](_page_9_Picture_0.jpeg)

![](_page_9_Picture_2.jpeg)

**VII. Your Account is** *created*

**Login** email in *ugmail.ugm.ac.id*

**Login** simaster in *https://simaster.ugm.ac.id/*

![](_page_9_Picture_60.jpeg)

*Username (UGM ID) = "your chosen username" Password : "your password"*

![](_page_9_Picture_9.jpeg)

![](_page_10_Picture_0.jpeg)

![](_page_10_Picture_2.jpeg)

#### **VIII.** *Login* **SSO UGM**

![](_page_10_Picture_4.jpeg)

#### **Single Sign On**

**Enter your UGM ID and Password** 

UGM ID (without @\*.ugm.ac.id):

Password:

...........

Marn me before logging me into other sites.

Remember Me

![](_page_10_Picture_12.jpeg)

**Input** *'UGM ID'* with your *username.*

and also **input** the password to your account.

admission@ugm.ac.id ⊠

![](_page_10_Picture_16.jpeg)

![](_page_11_Picture_0.jpeg)

![](_page_11_Picture_1.jpeg)

## If you have any questions about this account activation, please **contact** the Office of International Affairs UGM through admission@ugm.ac.id

# **Thank You.**

![](_page_11_Picture_5.jpeg)